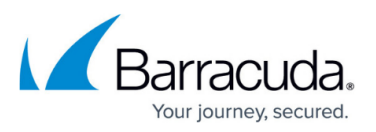

# **Restoring Physical Imaging Rapid Recovery via Bare Metal Recovery**

<https://campus.barracuda.com/doc/93197927/>

### **Prerequisites**

You must perform the following tasks, before to restore Physical Imaging Rapid Recovery via Bare Metal Recovery (BMR):

- Download the Bare Metal Recovery Media:
	- - [Downloading the Recovery Media Creator as an ISO File](http://campus.barracuda.com/doc/100370718/)
	- [Downloading the Recovery Media Creator as a USB Flash Drive](http://campus.barracuda.com/doc/100370723/)
- Ensure the computer has at least 500 MB of hard drive space.

### **Running Recovery Media**

To run the Recovery Media, perform the following steps.

1. Boot the recovery machine from the disk or flash drive to start the recovery application. The Bare Metal Restore screen is displayed.

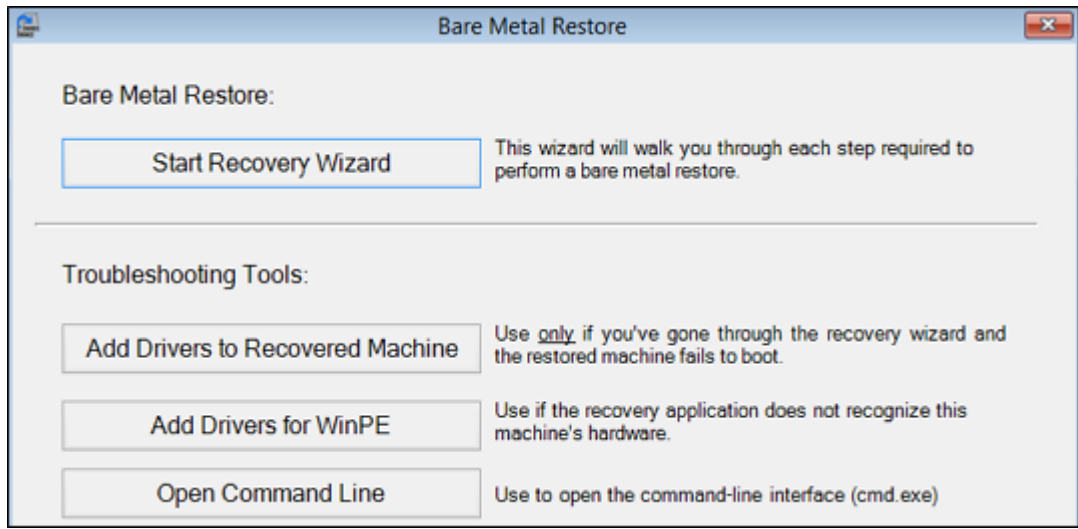

2. Click **Start Recovery Wizard** . The log in screen is displayed.

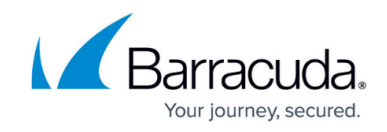

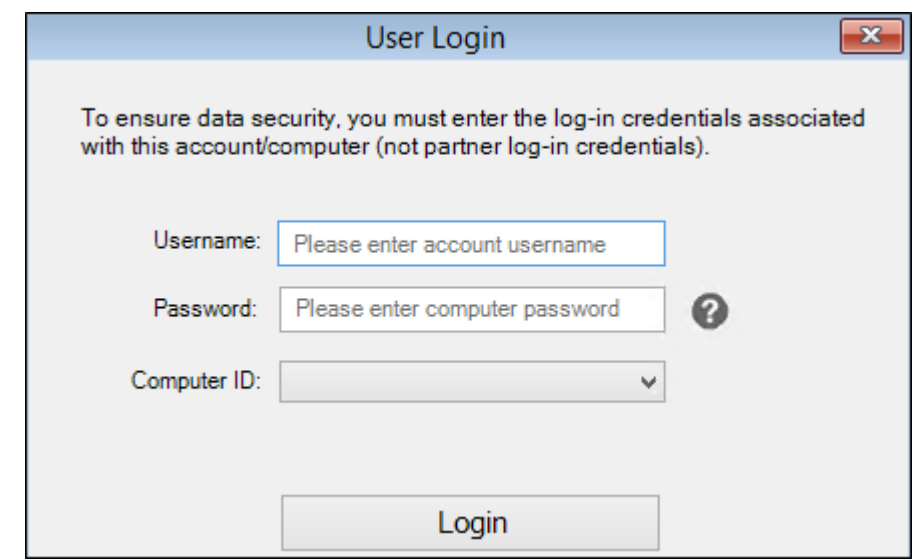

3. Type your credentials, select the Computer ID, and then click the **Login** button. **Note** : Credentials are not case sensitive.

If you have a private key associated to your computer, you are prompted to enter it. The Select Backup Set Type screen is displayed with **Physical Imaging Rapid Recovery** selected as the default.

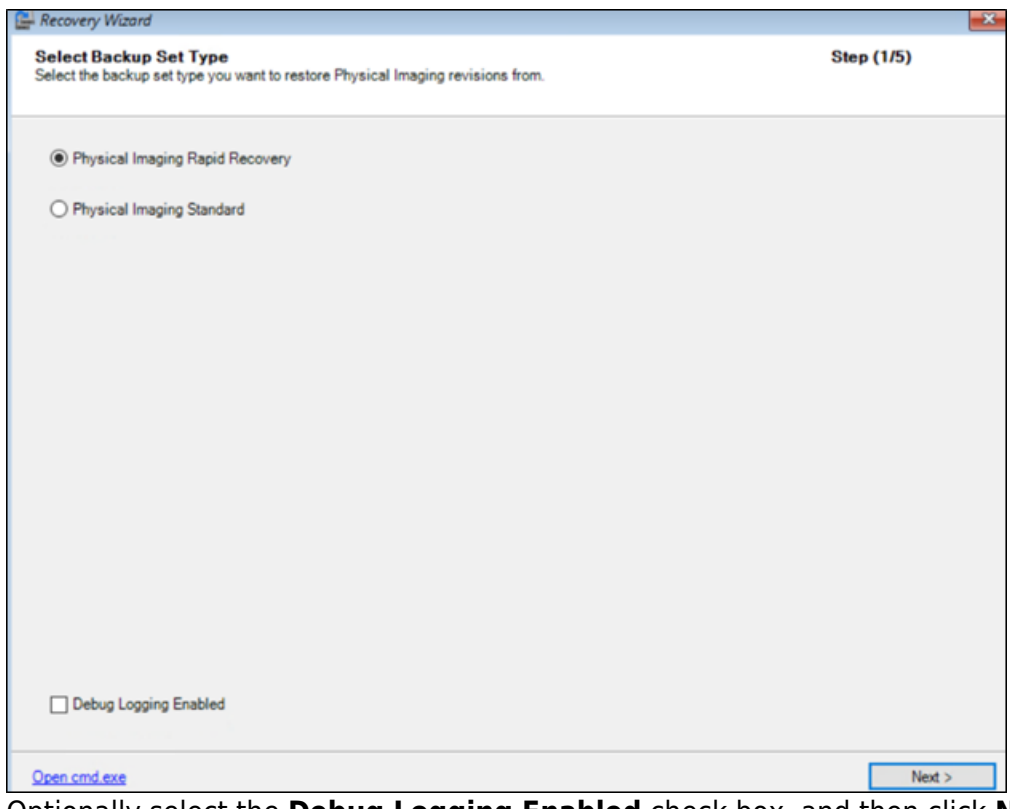

4. Optionally select the **Debug Logging Enabled** check box, and then click **Next** . The Select Backup Restore Source screen is displayed.

# Barracuda Intronis Backup

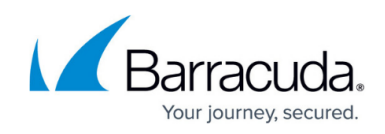

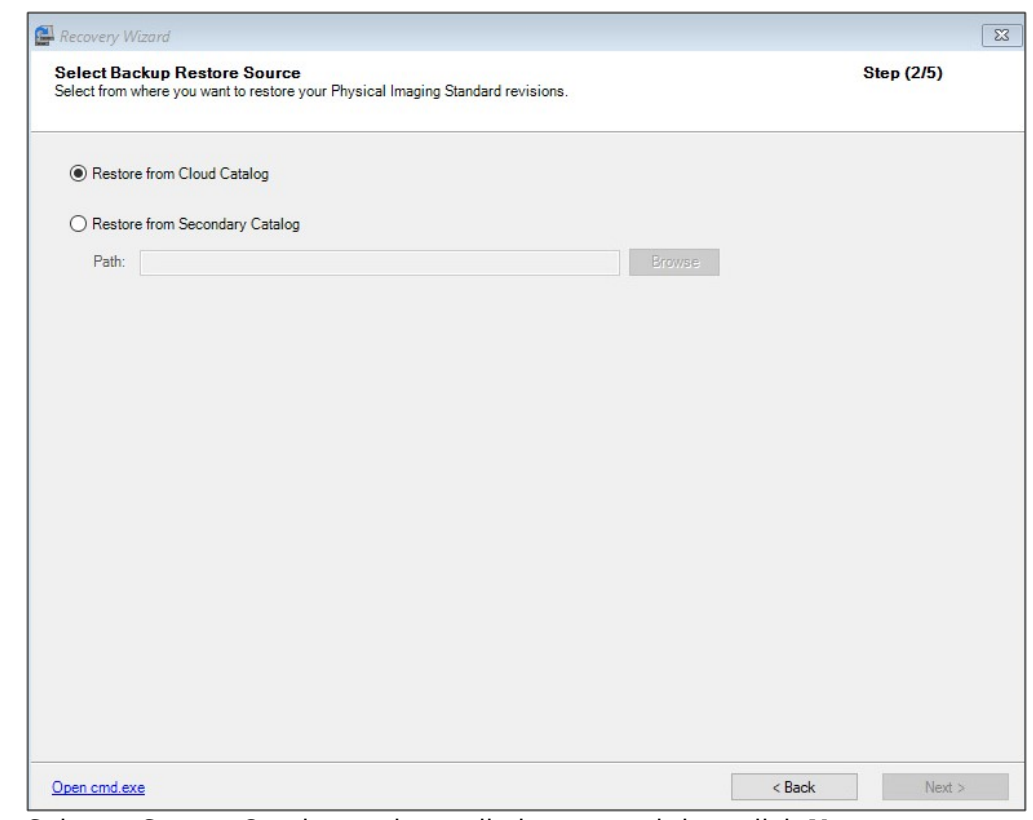

5. Select a Source Catalog option radio button and then click **Next** .

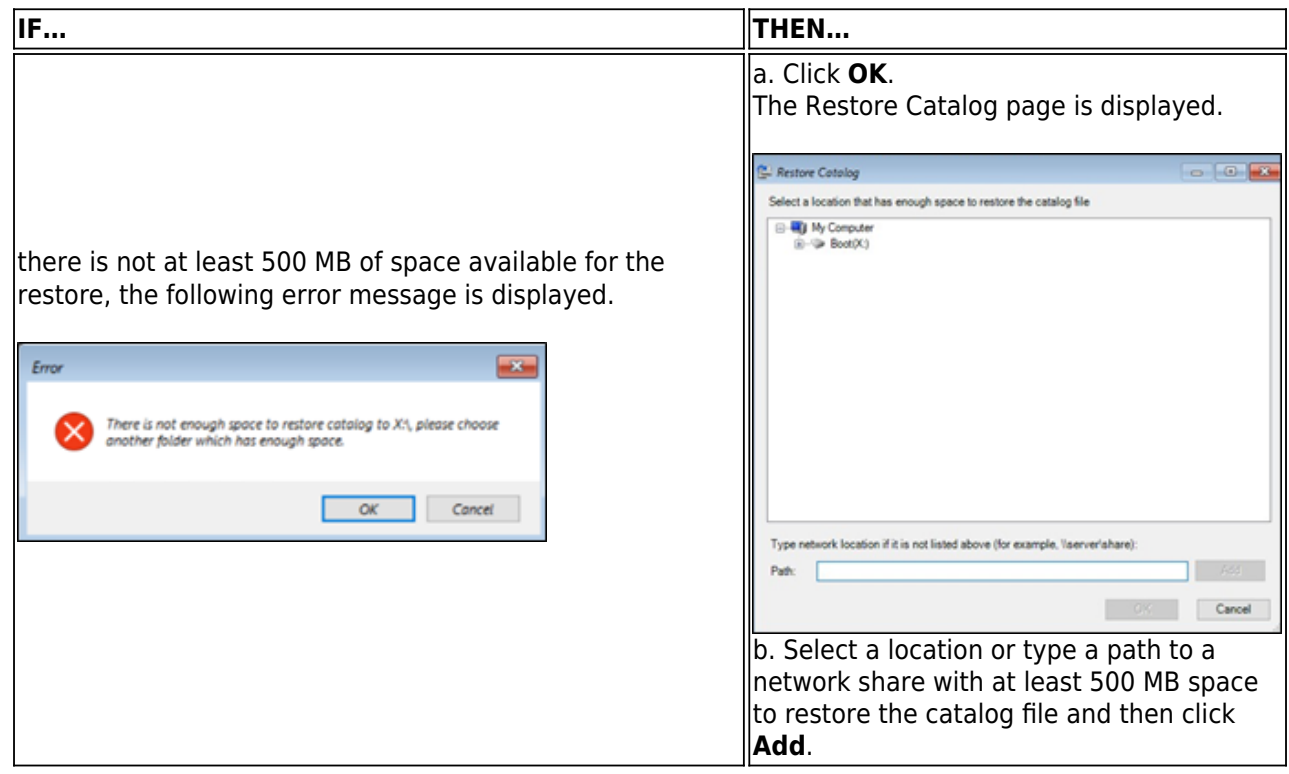

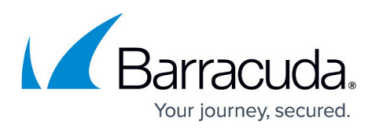

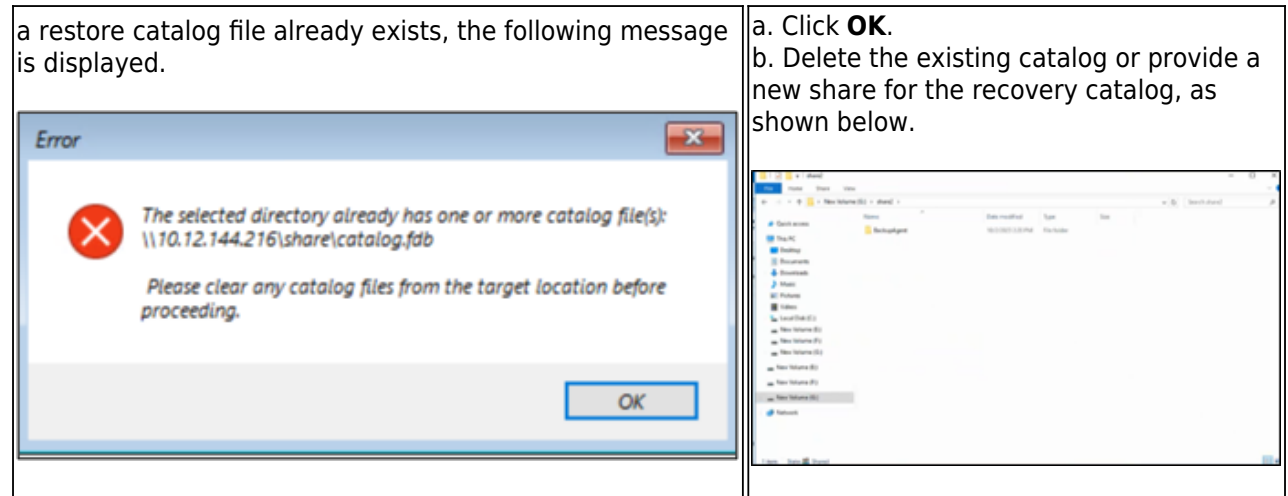

The catalog is restored and the Select Recovery Volumes screen is displayed.

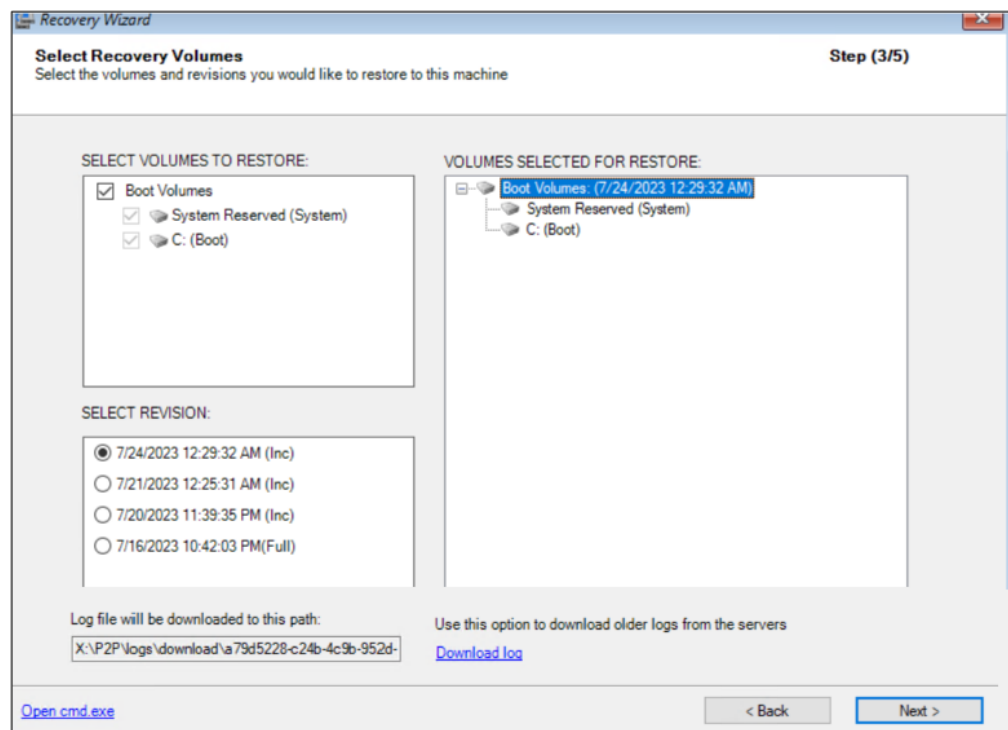

6. Select the volumes and the revisions to be restored.

The selections are displayed in the right pane.

 The latest version of a volume is selected for restore by default. You can restore older versions of volumes by clicking on the volume name and selecting the revision in the Select Revision box.

#### 7. Click **Next**.

If the backup is online only, the recovery media takes the blocks directly from the Cloud. If the backup is online & local or local only, the Local Vault Location is displayed.

**Note** : If the restore is local only, you must select the path for Local vault.

If the restore is online & local, you can click **Cancel** to advance to the Map Recovery Volumes to Target Disks page.

## Barracuda Intronis Backup

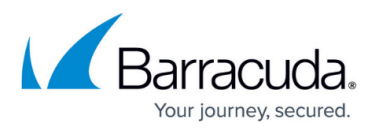

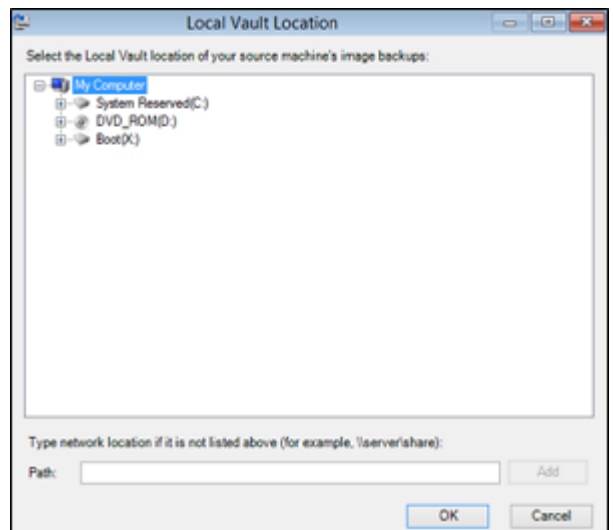

8. Select the Local Vault location of your source machine's image backups, and then click **OK**. The Map Recovery Volumes to Target Disks screen is displayed.

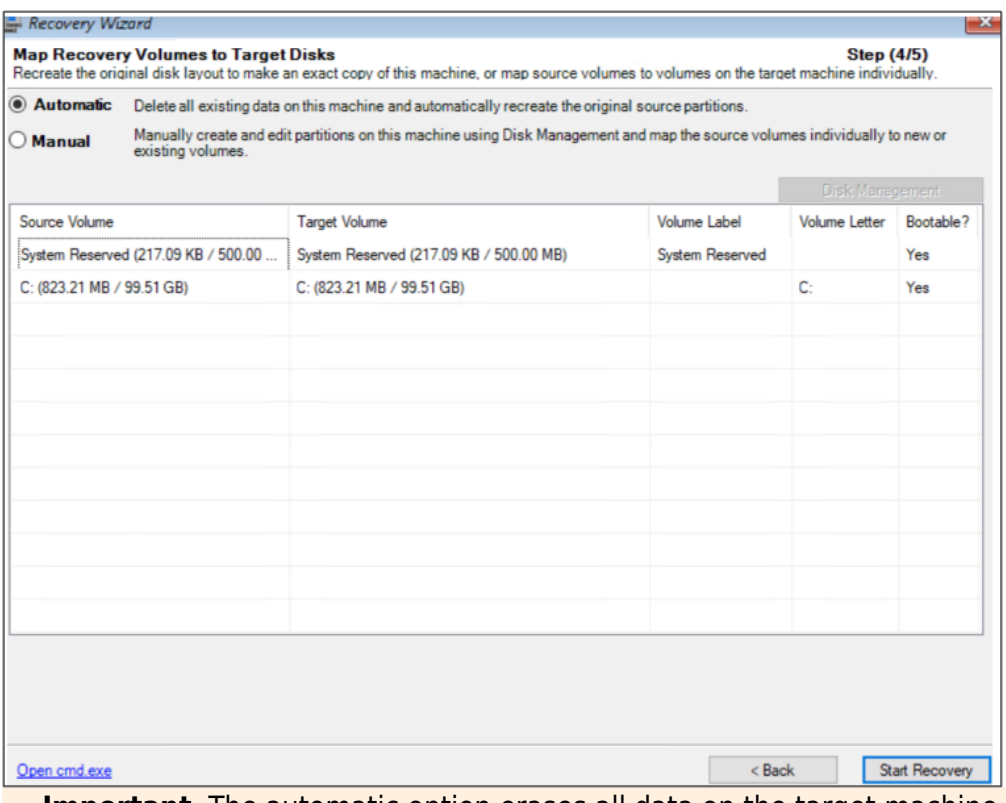

**Important** The automatic option erases all data on the target machine. You can retain data using the manual option, but as a best practice it is recommended to back up any data to be kept on the target machine before starting a bare metal restore. Ensure that the disk has enough space to store those volumes.

- 9. To automatically restore all selected volumes to the target machine's disk, select the **Automatic** radio button.
- 10. To manually create volumes on the target machine, select the **Manual** radio button. The manual fields are displayed.

## Barracuda Intronis Backup

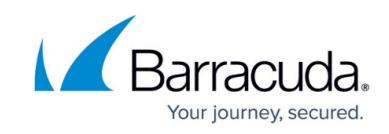

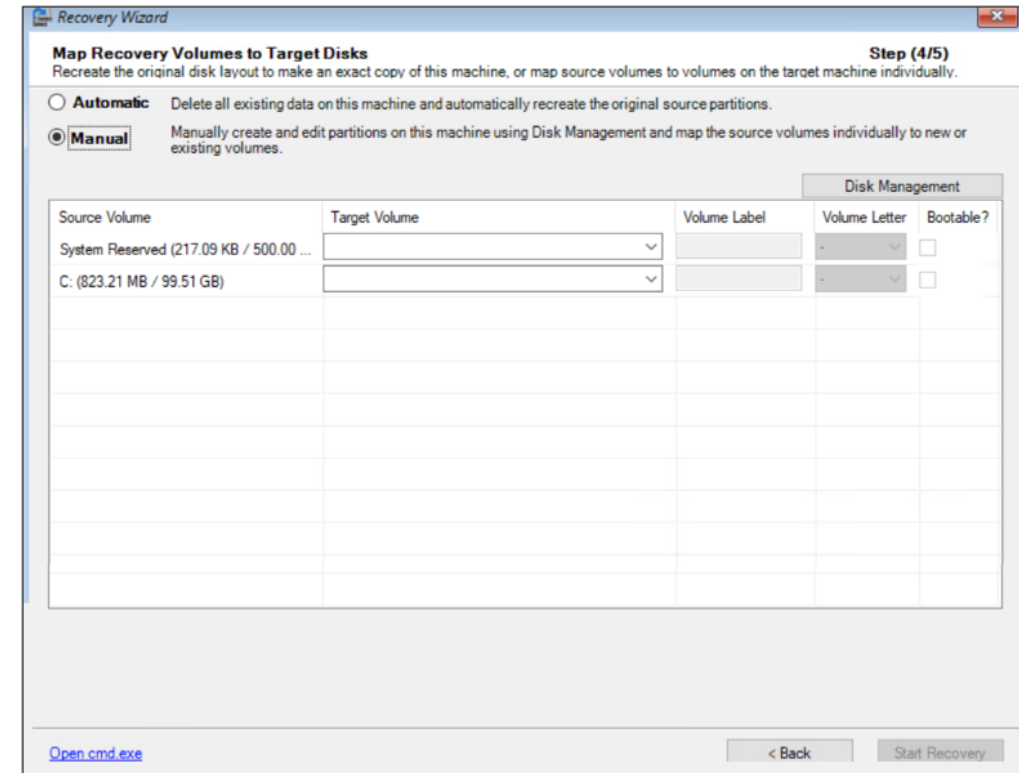

- 11. For manual restore, click the **Disk Management** button and then, select which source volume to restore to which target volume.
	- o Manual restore allows for more flexibility upon restore (for example, you can restore a source volume as a larger target volume; or change the layout of volumes across disks).
	- o If WinPE cannot recognize the target machine's disks and the target machine is using a RAID controller, you are asked to supply the RAID controller driver.
- 12. Click the **Start Recovery** button to begin the restore. The Recovery Progress and Logs screen is displayed.

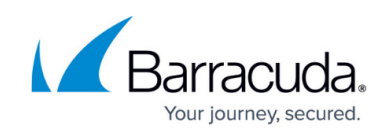

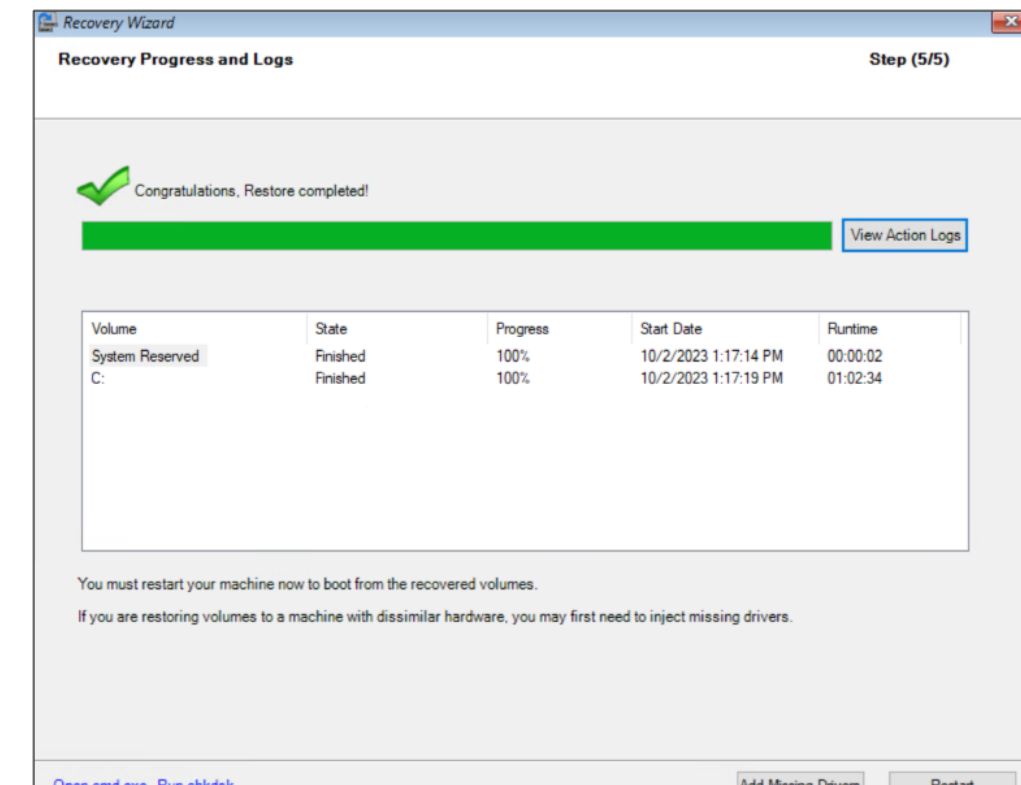

13. Click the **View Action Logs** button to observe progress.

When successfully restored, the Congratulations message is displayed. After the restore is completed without errors, chkdsk runs automatically.

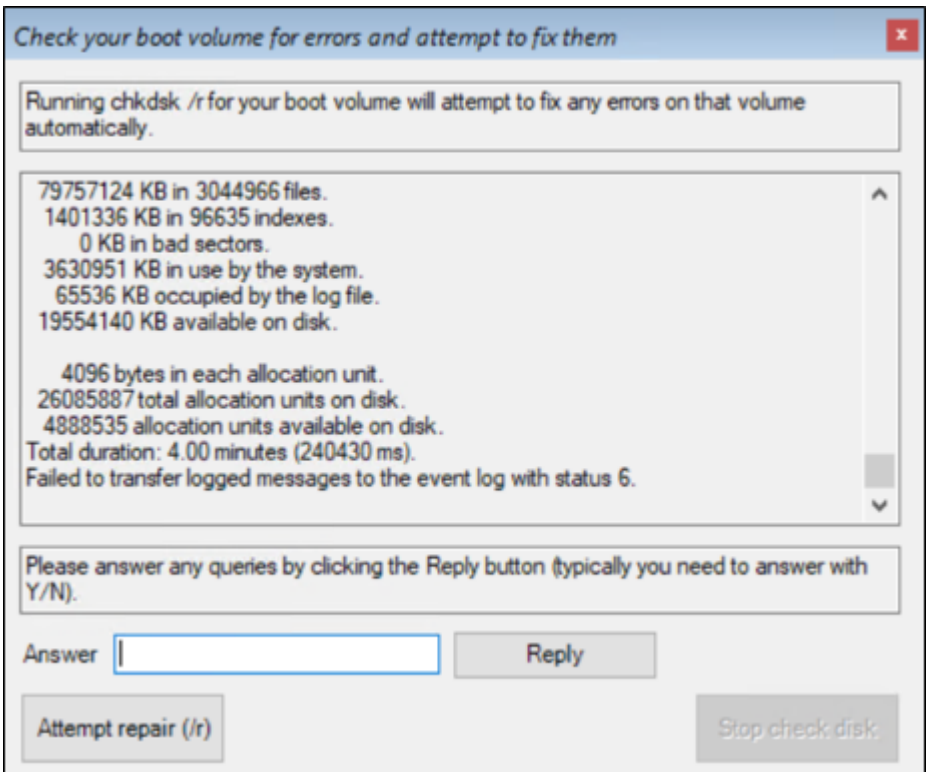

- 14. Answer any queries by clicking the **Reply** button.
- 15. Attempt to repair any errors by clicking the **Attempt Repair** button.

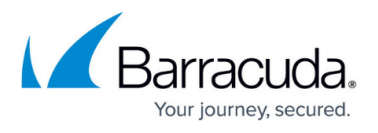

- 16. If you are restoring volumes to a machine with dissimilar hardware, inject missing drivers by rebooting the machine or clicking the **Add Missing Drivers** button. See [Adding Missing Drivers](http://campus.barracuda.com/doc/93197741/).
- 17. Click the **Restart** button to boot from the recovered volumes.

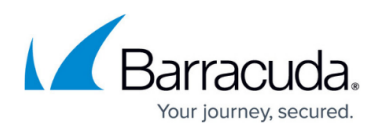

#### **Figures**

- 1. campus restore a.png
- 2. campus restore b.png
- 3. campus restore.png
- 4. campus restore1.png
- 5. campus restore2.png
- 6. campus restore3.png
- 7. campus restore4.png
- 8. campus restore5.png
- 9. campus restore6.png
- 10. campus restore5a.png
- 11. campus restore7.png
- 12. campus restore8.png
- 13. campus restore9.png
- 14. campus restore10.png

© Barracuda Networks Inc., 2024 The information contained within this document is confidential and proprietary to Barracuda Networks Inc. No portion of this document may be copied, distributed, publicized or used for other than internal documentary purposes without the written consent of an official representative of Barracuda Networks Inc. All specifications are subject to change without notice. Barracuda Networks Inc. assumes no responsibility for any inaccuracies in this document. Barracuda Networks Inc. reserves the right to change, modify, transfer, or otherwise revise this publication without notice.